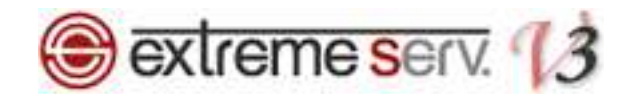

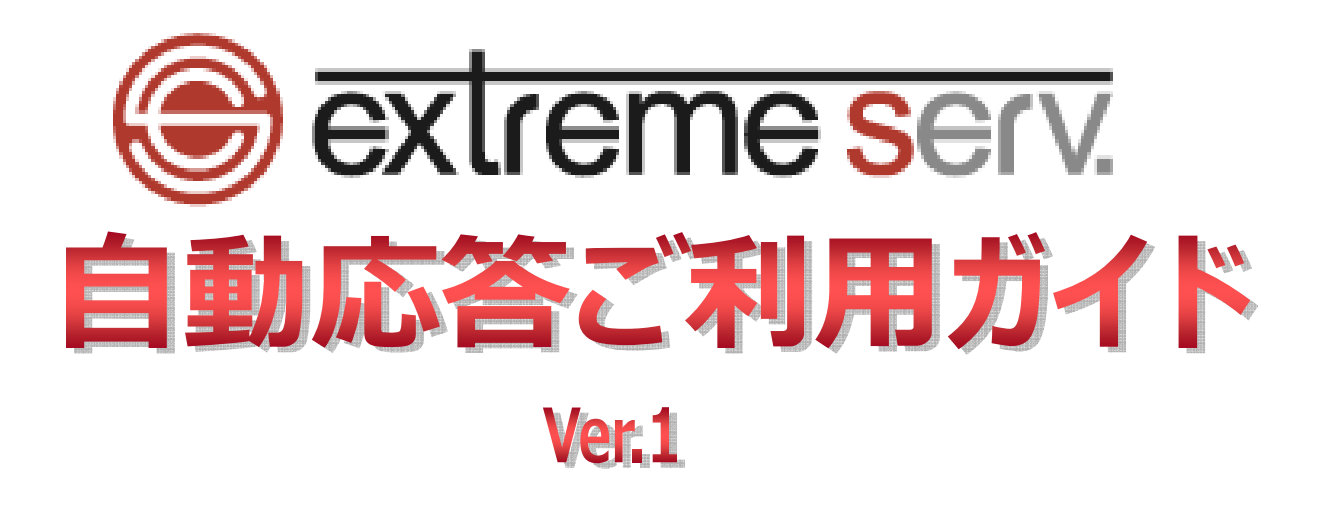

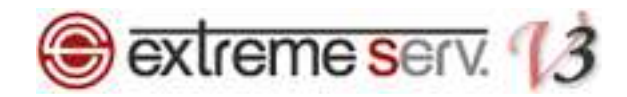

# 目次

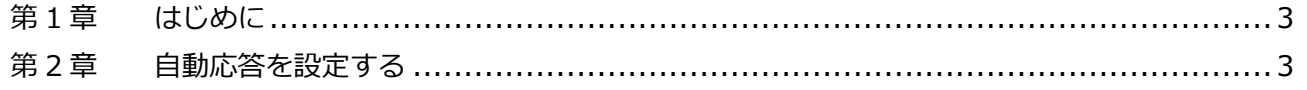

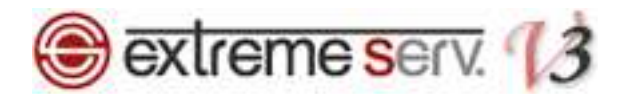

# 第1章 はじめに

extremeserv.のメールには「自動応答」の機能があります。

この機能をご利用いただきますと、あらかじめ設定したメールが自動的に返信されます。

# 第 2 章 自動応答を設定する

1.

コントロールパネルにログインします。

コントロールパネル URL:https://store.extremeserv.net/cp/

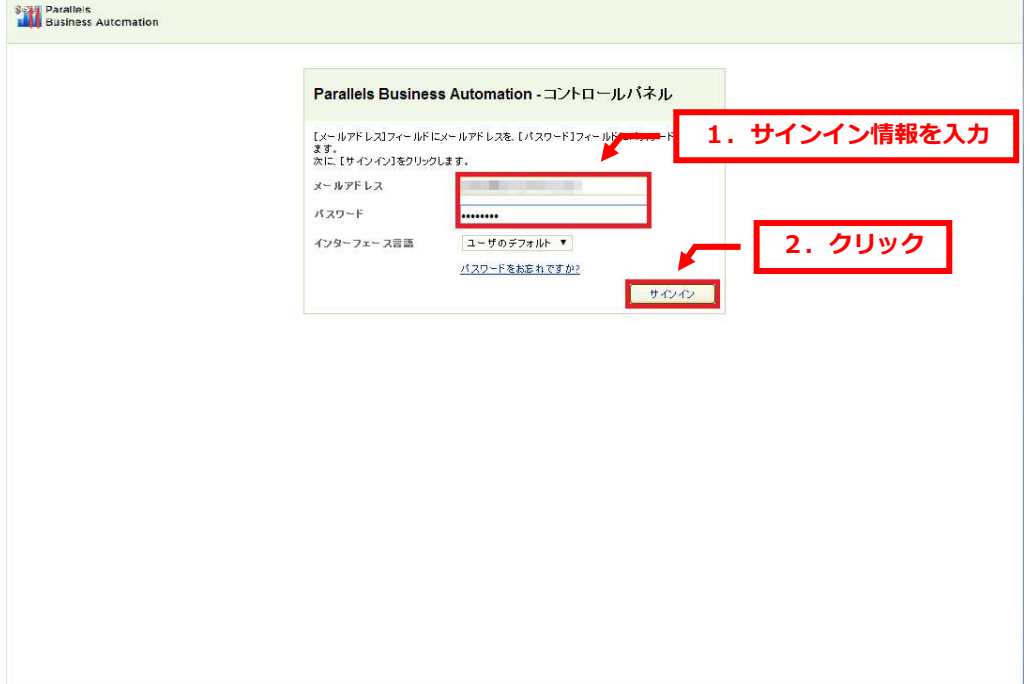

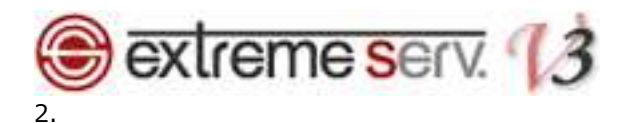

「ウェブサイトとドメイン」が表示されましたら、「メール」をクリックします。

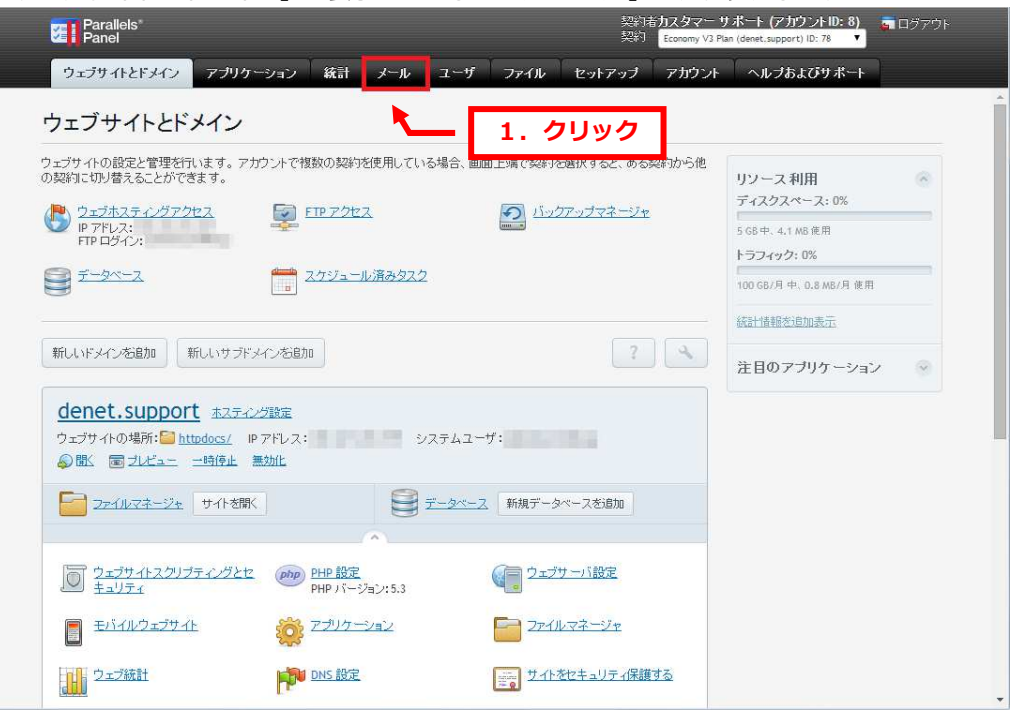

## 3.

自動応答を設定されるメールアカウントをクリックします。<br>- The State of State of State of State of State of State of State of State of State of State of State of State<br>- The State of State of State of State of State of State of State of State of Sta **Parallels** G ログアウト - ウェブサイトとドメイン アブリケーション 統計 メール ユーザ ファイル セットアップ アカウント ヘルプおよびサポート メール メールアドレス メーリングリスト ドメインに関連付けられたメールアカウントを作成・管理します。各メールアカウントに対して、メールボックス、同じメールボックスに紐付けられる追加メールアドレス(メールエイリア<br>ス)の数、自動応用、および 1 つ以上のメールアドレスへのメール転送を設定できます。また、アカウントにアンチスパムやアンチウイルスサービスを接供している場合、これらをセ<br>ットアップすることもできます。 Gメールアドレスを作成 | 国 設定を変更 | 客便用量統計を更新 X 削除  $\overline{a}$ 1ページあたりのエントリの数: 10 25 100 すべて 合計1件 1. クリック  $\begin{array}{|c|c|c|c|c|}\hline \multicolumn{3}{|c|}{0} & \multicolumn{3}{|c|}{0} & \multicolumn{3}{|c|}{0} & \multicolumn{3}{|c|}{0} & \multicolumn{3}{|c|}{0} & \multicolumn{3}{|c|}{0} & \multicolumn{3}{|c|}{0} & \multicolumn{3}{|c|}{0} & \multicolumn{3}{|c|}{0} & \multicolumn{3}{|c|}{0} & \multicolumn{3}{|c|}{0} & \multicolumn{3}{|c|}{0} & \multicolumn{3}{|c|}{0} & \multicolumn{3}{|c|}{0} & \multicolumn{$ ユーザ example@denet.support denet@denet.support) 無制限 中、14.8 KB 使用  $\bullet$ example@denet.support 1ページあたりのエントリの数: 10 25 100 すべて 合計1件

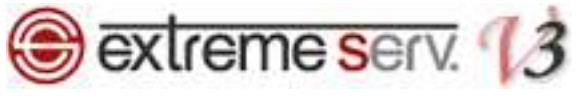

## 詳細画面が表示されましたら、「自動応答」をクリックします。

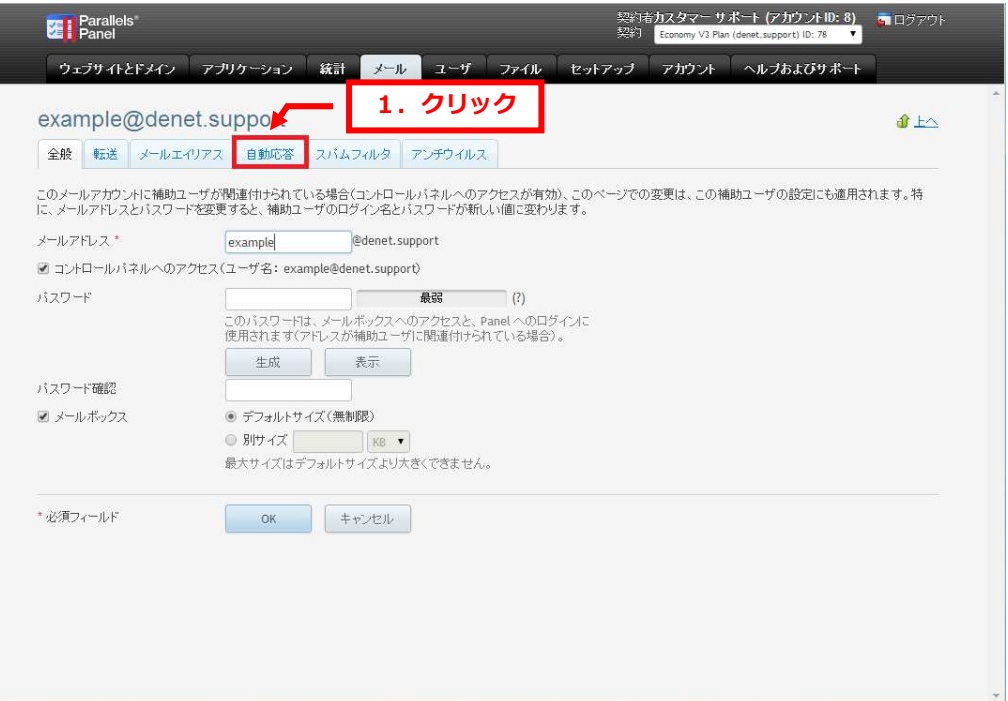

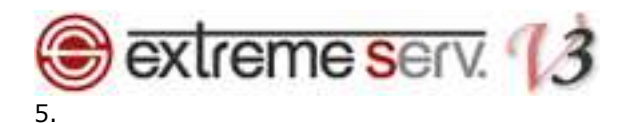

各項目を設定します。

・自動応答を有効にする:チェックを入れます

・自動応答メールの件名:返信時の件名を指定します

#### 初期設定では受信したメールの件名に Re:がついた状態で返信されます

- ・メッセージフォーマット:「テキスト形式」または「HTML」を選択します
- ・エンコーディング:ご希望のエンコードを選択します
- ・自動応答メールのテキスト:自動応答で返信される際の本文を入力します
- ·転送先: 自動応答送信時に受信したメールを転送させたい場合は転送先メールアドレスを入力します
- ・同一メールアドレスに対する自動応答は、1 日あたり:1 日で同じメールアドレスから届いたメールに自動応答で

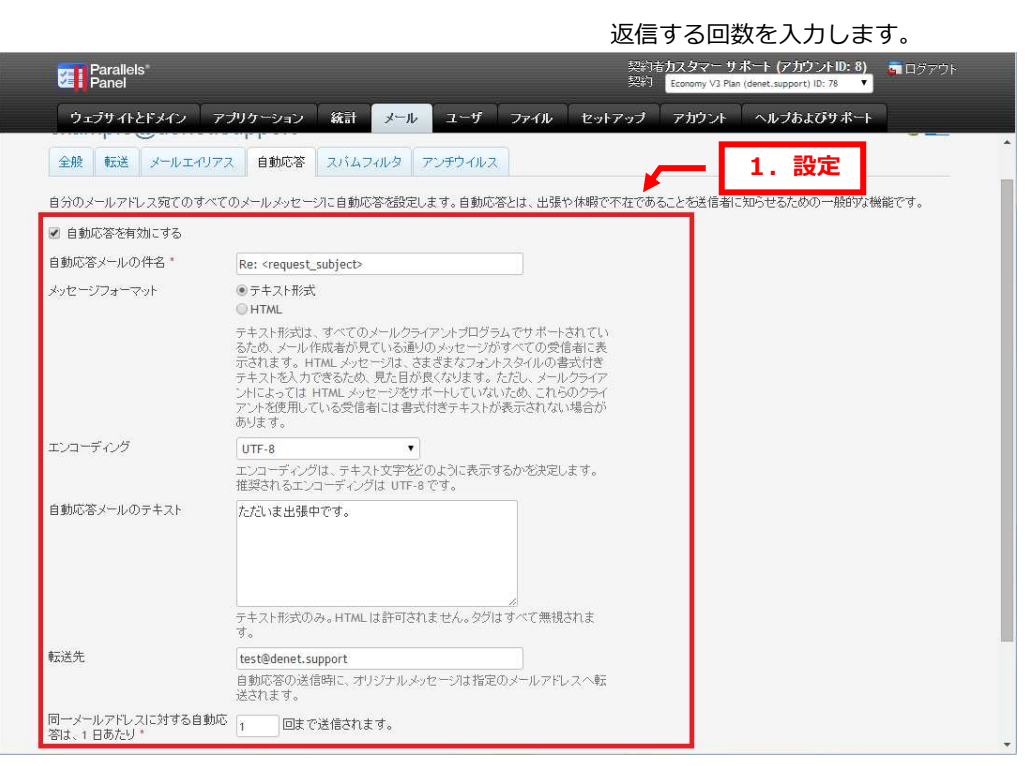

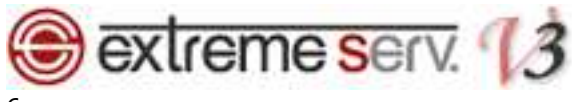

自動応答返信時にファイルを添付したい場合は「ファイルを選択」をクリックします。

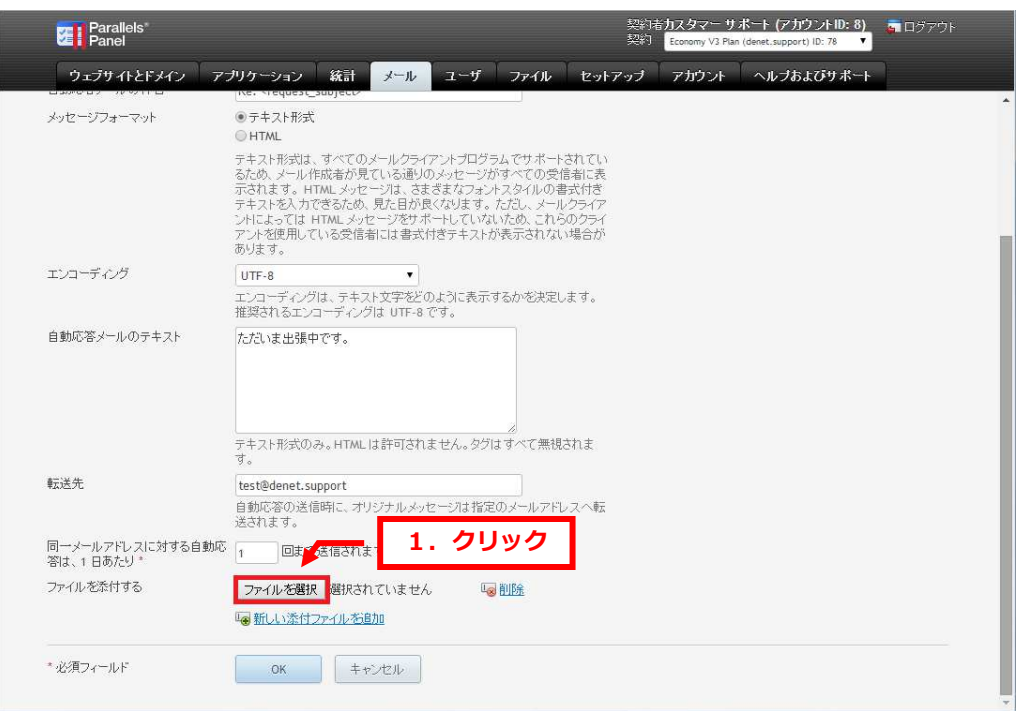

# 7.

添付するファイルを選択し、「開く」をクリックします。

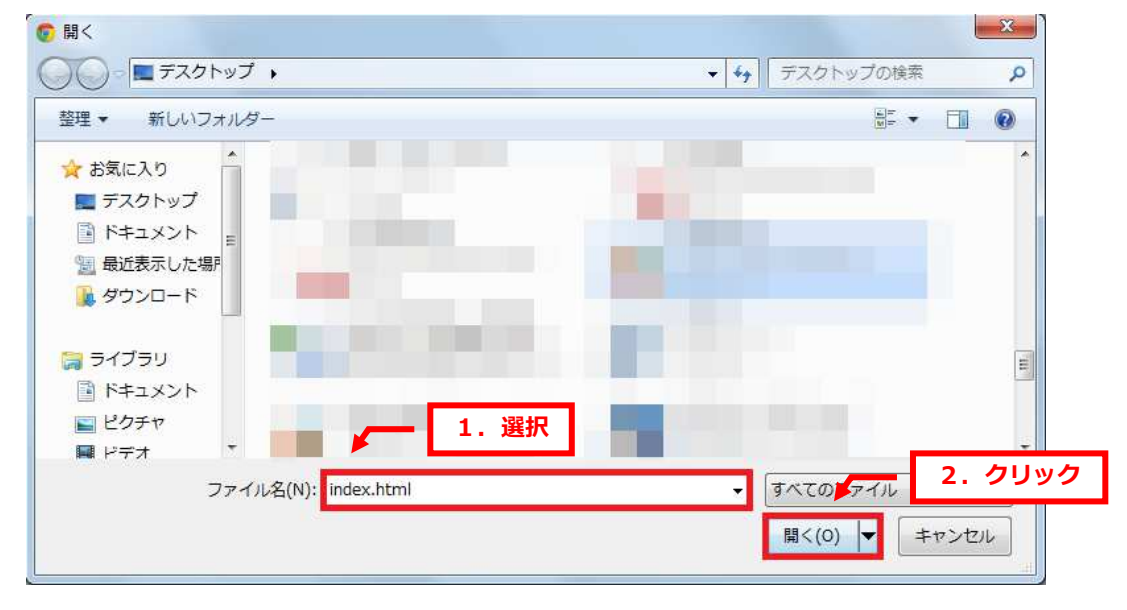

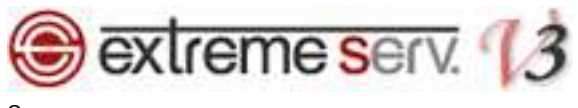

#### 添付したファイル名が表示されます。

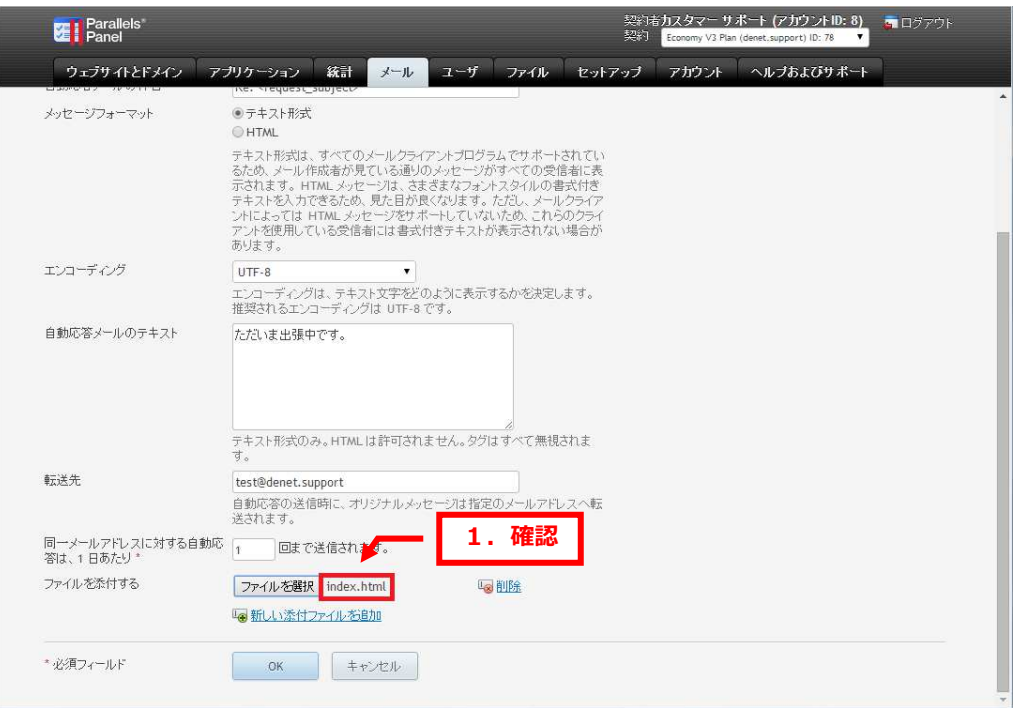

## 9.

## 設定がすべて完了しましたら、「OK」をクリックします。

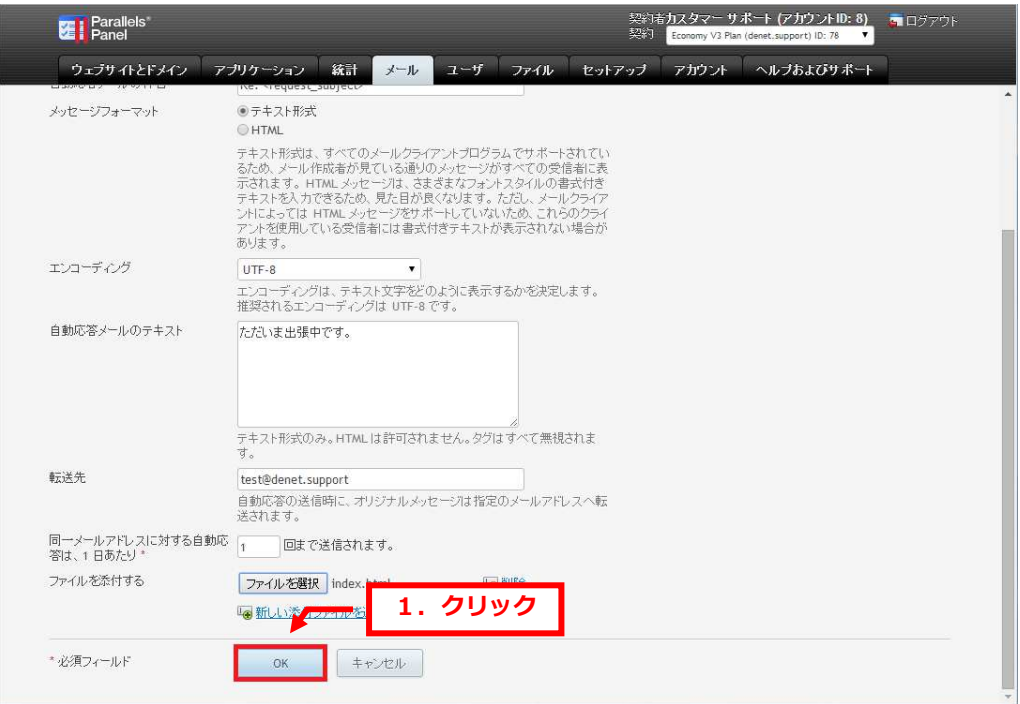

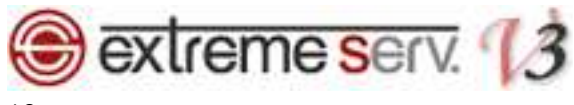

「設定が保存されました。」が表示されましたら、設定完了です。

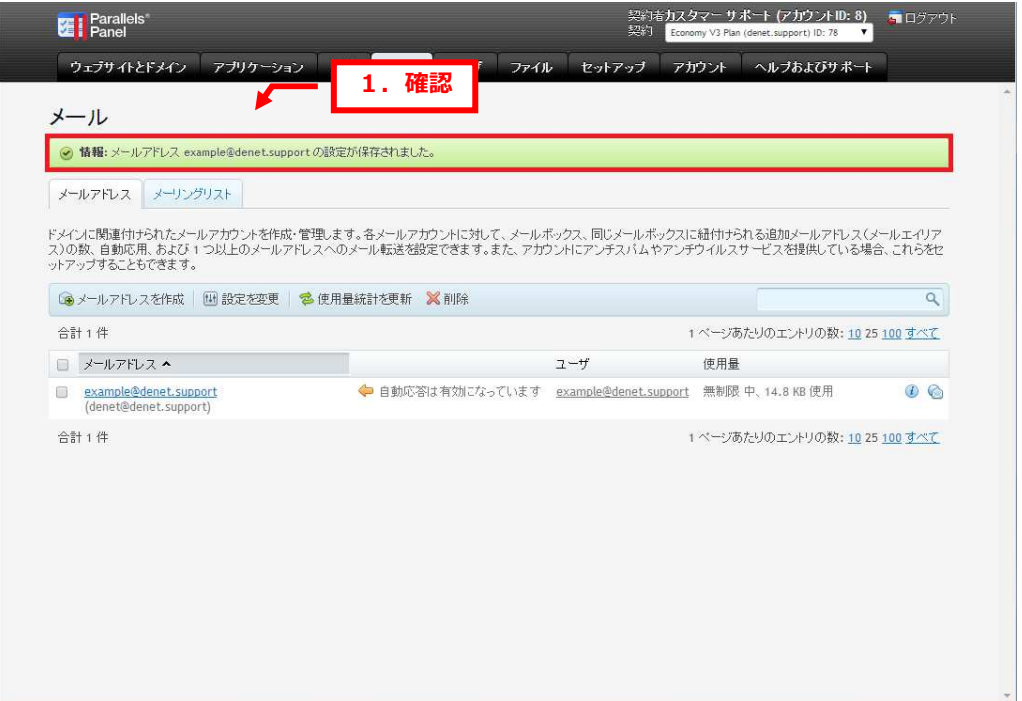

ご注意

- 本書の内容の一部または全部の無断転載を禁じます。
- 本書の内容は予告無く変更することがあります。
- 本書内で使用している画面キャプチャーはお客様の環境によって異なる場合があります。
- 「extremeserv.」のロゴおよび名称は株式会社ディーネットの商標です。
- その他の商品名、会社名は各社の商標または登録商標です。

2014 年 5 月 第 1 版発行 編集著作 株式会社ディーネット

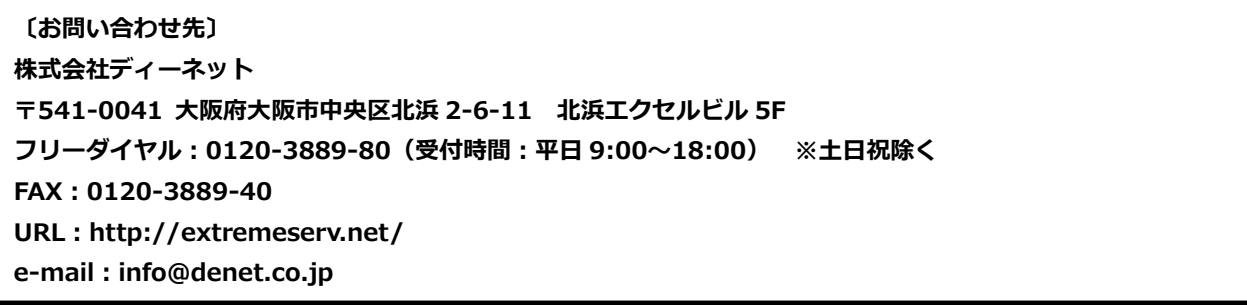